# LOGGING INTO YOUR ONLINE GIVING WEB SITE IS EASY!

To Begin: Log on to https://www.pledgefirst.org/hoganlovellstouch

## **New Users**

All new employees must use the "New Users?" link to create an online giving account. After clicking the "New Users?" link, follow the instructions below to create your account.

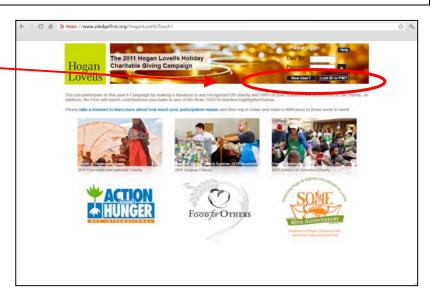

Enter your First Name, Last Name and work Email Address, to begin creating your account, and click "Submit".

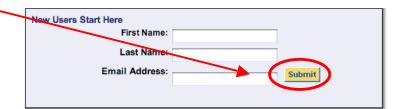

Now set up your username and password, and specify a security question, in case you forget your log in information. Then click "Submit"...

| Welcome Employees                  | :!     |
|------------------------------------|--------|
| Please Register for Access         |        |
| Choose a User Name:                |        |
| Choose a Password:                 |        |
| Reenter Password for verification: |        |
| Security Question:                 | •      |
| Answer:                            | Submit |
|                                    |        |

You will automatically enter your **Charitable Giving** website.

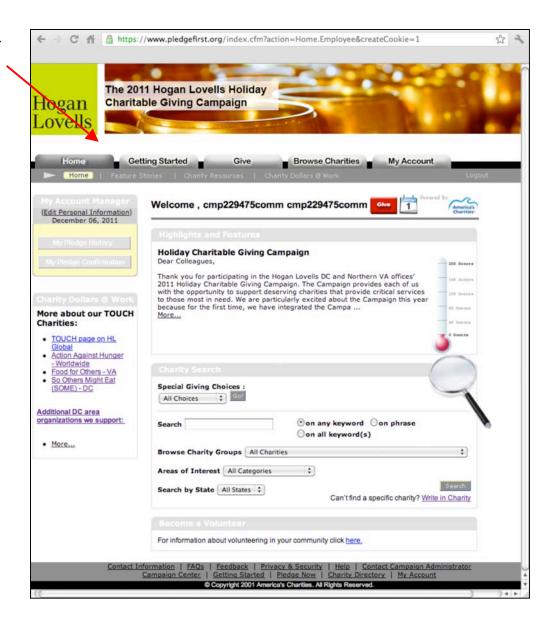

## **Returning Users**

If you are a Returning User to this website, simply enter the same username and password you created then.

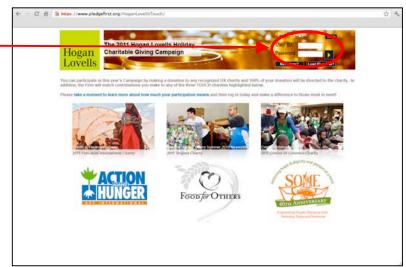

If you do not remember your username and password, you can create a new account using the "New Users?" link or you can use the "Forgot your Password link on the page to retrieve your information.

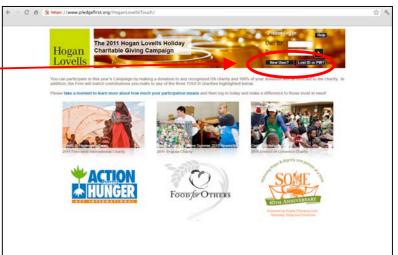

If you participated last year, you will have the opportunity to quickly renew or edit your pledge(s) in just a few simple steps. Click the red button in your "My Account Manager" to proceed.

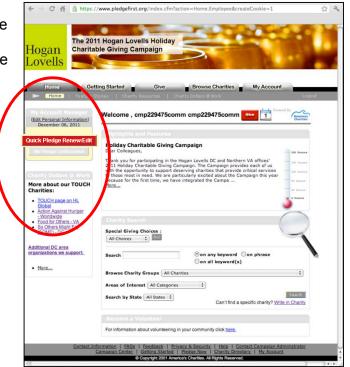

## **TOUCH Charities**

We are particularly excited about the Campaign this year because for the first time, we have integrated the Campaign with the firm's TOUCH matched charitable giving program.

Donations you make to the firm's global TOUCH charity *Action Against Hunger* (ACH), the DC office TOUCH charity *So Others Might Eat (SOME)* and the Northern VA office TOUCH charity *Food for Others* will be matched 100% by the firm.

### Finding and donating to TOUCH Charities

Once you sign on, you'll see the home page of your web site. You can find the charity search box, from here you can TOUCH charities from the drop down menu.

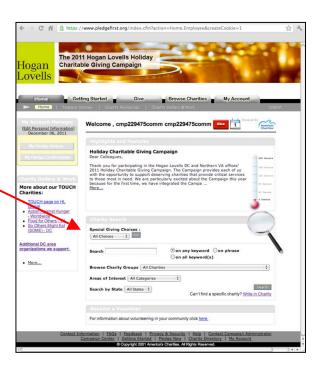

And a listing of the TOUCH Charities will appear. You can decide at this point which of the TOUCH Charities you would like to pledge to. Simply click on the name of the charity to proceed.

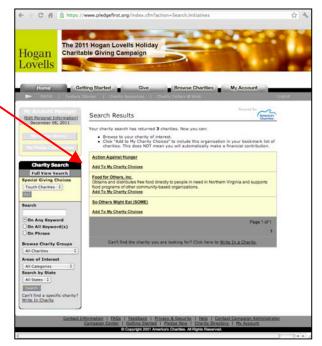

## **Choosing Additional Charities**

When you sign on, you'll see the home page of your web site. You can find everything you need there – it's that easy.

Browse Charities - Click the "Browse Charities" tab from the top of your home page. Under the "Browse Charities" tab you can shop by the pull-down menu in the middle titled "View All," or you can use the pull-downs on the left that include keyword search, charity groups, areas of interest, etc.

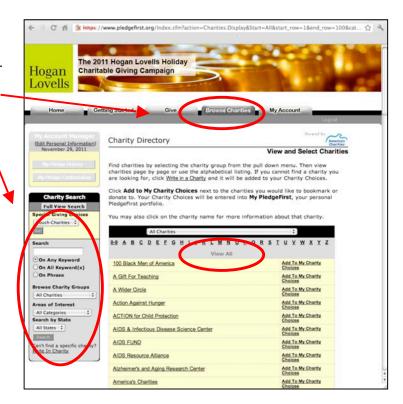

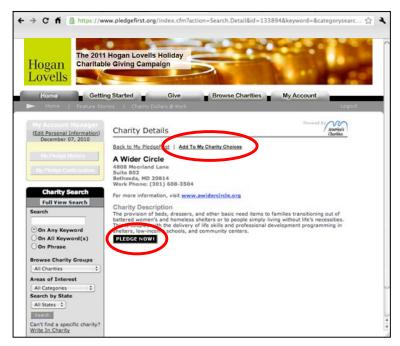

Once you find a charity, click on the charity name to get contact information, a short description **if available**, and a link to the charity's Web site. You can either:

- Pledge directly from this page by clicking the "Pledge Now" button, or
- Select "Add to my Charity Choices" and continue shopping for additional charities.

Selecting "Add To My Charity Choices" places your selection(s) in "My Charity Interests "under the "My Charity Account" tab.

Once your selection is in "My Charity Interests" you can click "Pledge Now!" to proceed with your pledge.

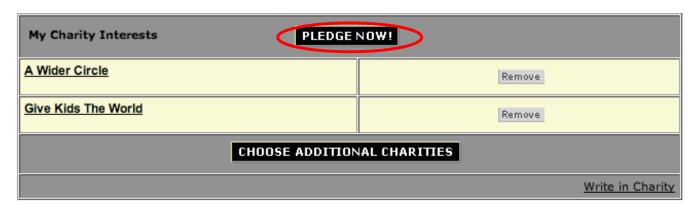

## WRITE-IN A CHARITY

Suppose you have looked through all of the charities in your online charity directory and you STILL can't find your favorite. On the "Browse Charities" page you will find a link to Write-In your favorite charity. Fill in as much information about the charity as you can and click "Submit" to complete your pledge.

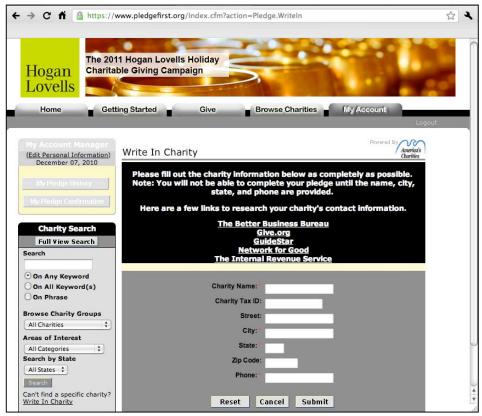

Please use the proper name of the charity, rather than a casual name that you may know it by. We want to make sure your donation gets to the right place, quickly.

If you write in a charity, it will be in the database for next year's pledging and other people will have the ability to see it and make a donation.

#### MAKING A DONATION

You will then be directed to a step-by-step process to complete your pledge.

Your **Charitable Giving** website allows payroll deduction as a method of giving. It also includes the opportunity to pledge by check and credit card.

Select your method of giving, then hit "Next".

If you selected "Per Pay Period", please note that your gift will automatically be computed to reflect the annual amount.

- Either select or manually enter the amount you would like to donate per pay period.
- 2. Hit "Next" to review. You will then see that your gift will be automatically computed to reflect the annual amount.
- Review your pledge. If you want to correct it, hit "Back." If you are satisfied with the Pledge, hit "Next".
- 4. On the final page, review your personal information and indicate if you wish to be acknowledged for your gift. Now select "Submit," and you're done!

**If you selected "Check"** as your payment option, your pledge is considered a one-time gift to that charity. Like a "Per Pay Period" payment, you will be able to review your pledge prior to committing.

## If you select "Check":

- 1. Either select or manually enter the amount you would like to donate. Then, hit "Next".
- 2. The screen will then show you to whom and where you should send your check.
- 3. Review your pledge. If you want to correct it, hit "Back." If you are satisfied with the pledge, hit "Next".
- 4. On the final page, review your personal information and indicate if you wish to be acknowledged for your gift. Now select "Submit" and you're done!

If you selected "Credit Card" as your payment option, your pledge is considered a one-time gift to that charity. Like a "Per Pay Period" payment, you will be able to review your pledge prior to committing.

#### If you select "Credit Card":

- 1. Either select or manually enter the amount you would like to donate. Then, hit "Next".
- 2. Select your credit card type; enter in your account number and then the card's expiration date. Then hit "Next".
- 3. Review your pledge. If you want to correct it, hit "Back." If you are satisfied with the Pledge, hit "Next".
- 4. On the final page, review your personal information and indicate if you wish to be acknowledged for your gift. Now select "Submit" and you're done!

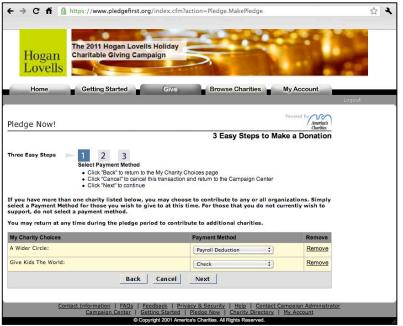

If you selected "Recurring Credit Card" as your payment option, this is considered an ongoing gift to that charity until you elect to stop your gift before or on 11/30/2011. Like all other payments, you will be able to review your pledge prior to committing.

- 1. Select "recurring credit card" from the drop down menu. Then, hit "Next".
- 2. Enter the date you would like your donations to begin, the frequency you would like your donation to be deducted from your credit card (Weekly, Monthly, or Quarterly) and select or manually enter the amount you would like to donate. Then hit "Next".
- 3. Review your pledge. If you want to correct it, hit "Back." If you are satisfied with the Pledge, hit "Next".
- 4. Select your credit card type, enter in your account number and then the card's expiration date. Then hit "Next". On the final page, review your personal information and indicate if you wish to be acknowledged for your gift. Now select "Submit" and you're done!